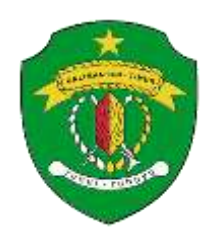

# **PEMERINTAH PROVINSI KALIMANTAN TIMUR DINAS KOMUNIKASI DAN INFORMATIKA**

Jalan Basuki Rahmat No. 41 Telp. (0541) 731963, Fax. (0541) 731963, Samarinda 75117 **Website**: http://diskominfo.kaltimprov.go.id e-Mail: diskominfo@kaltimprov.go.id

LAMPIRAN II : KEPUTUSAN KEPALA DINAS KOMUNIKASI DAN INFORMATIKA PROVINSI KALIMANTAN TIMUR NOMOR : 060.1/ /III/Diskominfo tanggal 16 Agustus 2018 TENTANG **PEMBENTUKAN TIM OPERATOR LAYANAN** *CHAT ONLINE* **WEBSITE DINAS KOMUNIKASI DAN INFORMATIKA DAN LPSE PROVINSI KALIMANTAN TIMUR TAHUN 2018.**

#### **STANDAR OPERASIONAL PROSEDUR (SOP) LAYANAN** *CHAT ONLINE* **WEBSITE DINAS KOMUNIKASI DAN INFORMATIKA DAN LPSE PROVINSI KALIMANTAN TIMUR**

A. Layanan *Chat Online Website*

Layanan *chat online* pada *website* resmi Dinas Komunikasi dan Informatika dan LPSE Provinsi Kalimantan Timur adalah sebuah fasilatas yang diberikan kepada pengguna website, untuk menanyakan secara *online* hal-hal yang belum / kurang dipahami oleh pengguna *website*, terkait informasi yang disajikan di dalam *website* Diskominfo.kaltimprov.go.id. dan lpse.kaltimprov.go.id.

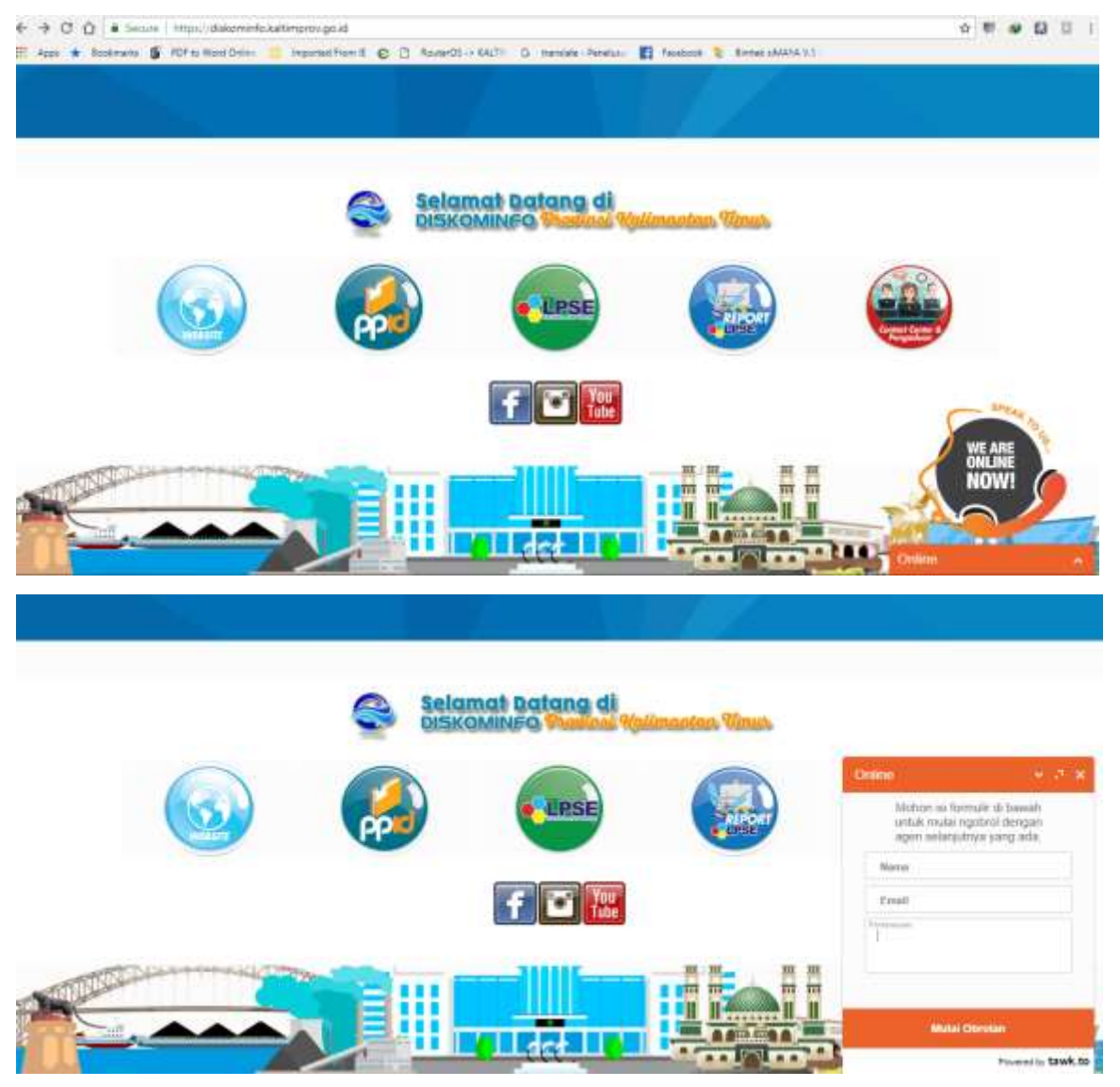

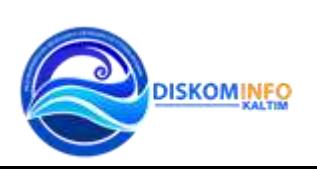

*Membangun Bersama Dengan Keterbukaan*

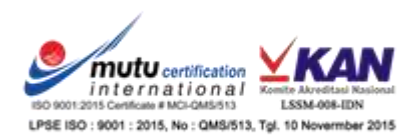

#### B. Waktu Pelayanan

Layanan *Chat Online Website* melayani pengguna chat pada jam kerja yaitu:

Senin s.d Kamis : 08.00 – 16.00 Wita

Jumat : 08.00 – 11.30 Wita

Layanan *chat online* yang diakses oleh pengguna layanan diluar jam yang telah ditetapkan masih bisa digunakan, namun pengguna hanya dapat mengirimkan pesan secara *offline.*

- C. Hal-hal yang harus diperhatikan Operator dalam melaksanakan tugas
	- 1. Pastikan selalu siap sedia saat mandapatkan pesan dari pengguna. Untuk benar-benar memaksimalkan pelayanan, pastikan *chat online* selalu aktif dan tersedia saat dibutuhkan oleh pengguna.
	- 2. Berikan bantuan secepatnya

Jika ada pengguna yang memberikan pertanyaan lewat *chat online*, segera balas. Layanan *chat online* adalah untuk merespons pertanyaan pengguna secara *real-time*. *Chat* harus dibalas dalam waktu kurang dari 60 detik.

- 3. Jangan terlalu kaku Layanan *chat online* tersedia untuk memberikan bantuan yang ramah dan hangat kepada pengguna.
- D. Etika berkomunikasi dalam pelayanan *chat online website* 
	- 1. Beri salam sesuai waktu pada saat memberikan jawaban "Selamat Pagi/ Siang/ Sore, Terimakasih telah mengunjungi website kami, ada yang bisa kami bantu?"
	- 2. Tanyakan Nama dan Sebutkan Setiap Ada Kesempatan Nama adalah jembatan paling mudah untuk menjalin persahabatan dengan lawan bicara. Maka, setiap kali menerima *chatting*, pertama tanyakan nama lawan bicara dan sebutkan berkali-kali setiap ada kesempatan untuk membangun ikatan.
	- 3. Senang Memberi Pujian yang sesuai Porsinya Selain nama, pujian adalah salah satu jembatan persahabatan terbaik jika menyangkut *chatting*. Sebab kita tidak bertatap muka, maka alangkah baiknya jika operator bisa mengutarakan apa yang benar-benar ada di pikirannya pada pengguna.

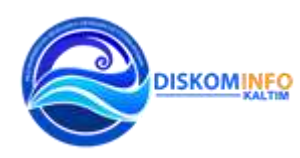

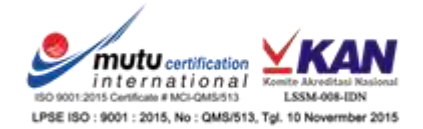

### 4. Punya Pendirian

Pengguna punya satu sifat yang unik, yakni tidak mau repot. Namun seorang operator harus tahu kapan dia harus bersikap tegas untuk 'memaksa' pengguna jika diperlukan. Misalnya menaati etika penyaduran isi berita, dimana penyadur harus menyertakan sumber asli.

# 5. Tahu Bagaimana Menyampaikan Rasa Terimakasih

Pengguna yang telah direpotkan, harus mendapat penghiburan. Maka, operator juga harus tahu bagaimana cara menyampaikan rasa terimakasih yang tulus, bisa dalam bentuk kata terimakasih yang sederhana, maupun pujian.

6. Memberi Jeda jika Ingin Menulis Kalimat Panjang

Ketika operator menulis kalimat panjang, operator menggantung pengguna untuk membuatnya menunggu operator selesai mengetik. Akibatnya, waktu respon operator dianggap lamban. Operator dapat menyiasatinya dengan mengirimkan sepotong demi sepotong jawaban.

### 7. Mampu Memberi Argumen yang Rasional

*Product knowledge* (penguasaan materi dalam website diskominfo.kaltimprov.go.id maupun lpse.kaltimprov.go.id) yang total mampu membuat operator menjawab pertanyaan dari sisi yang logis. Argumen yang rasional seperti inilah yang dibutuhkan pengguna, daripada penjelasan yang panjang dan berputar-putar.

# 8. Mampu Memberi Lebih dari 1 Poin Alasan

*Product knowledge* yang total juga mampu membuat operator secara otomatis terpikir untuk memberi lebih dari 1 argumen, dan jadi lebih meyakinkan karenanya.

#### 9. Tidak Ambigu

Seorang operator harus dapat menyatakan fitur tambahan informasi secara tepat, tanpa dikurangi, ditambah-tambahi, atau dibelok-belokkan.

#### 10.Simpatik

*Emoticon* pada program *chat* adalah cara lain untuk menyampaikan emosi yang sedang operator rasakan. Sekaligus cara termudah untuk menyampaikan rasa simpatik operator pada pengguna.

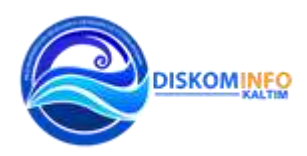

#### 11.Kesabaran

Ketika menghadapi pengguna dengan berbagai macam *mood*, maka sikap terpenting yang harus operator tunjukkan adalah kesabaran. Hal ini tidak sulit jika sehari-hari operator senantiasa berpikiran positif.

#### 12.Berani menyangkal secara logis tanpa bersikap *ofensif*

Pengguna terkadang merasa selalu benar. Jika operator merasa mereka salah, maka operator tidak boleh langsung menyalahkan. Sikap terbaik yang harus operator ambil adalah membenarkan mereka, sambil kemudian mengutarakan pendapat operator dan biarkan mereka yang menilai.

13.Menjelaskan hingga ke detail terkecil

Ketika memberi jawaban, jangan sampai ada poin yang *miss* (tertinggal).

14.Memiliki template

Operator harus punya *template* untuk jawaban-jawaban dari pertanyaan yang sifatnya *general* (umum), karena menulis jawaban secara berulangulang bisa sangat repot dan membosankan. Selain itu, *template* jawaban memungkinkan operator untuk menonjolkan kesan profesional dari segi berbahasa dan kecepatan dalam merespon permintaan yang diterima.

15.Memberikan jawaban yang sopan jika tidak bisa menjawab pertanyaan secara langsung Sebagai contoh "mohon maaf untuk pertanyaan tersebut akan kami

teruskan kepada pimpinan untuk ditindaklanjuti"

#### 16.Salam Penutup/ *Closing* yang baik

Satu hal yang tidak boleh operator abaikan adalah sapaan penutup : "terimakasih atas saran yang telah diberikan"

"terimakasih telah menggunakan layanan *chat online* kami"

*Membangun Bersama Dengan Keterbukaan*

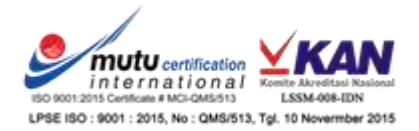

4

E. Diagram Alir

Diagram alir ini menjelaskan tentang tata cara dan aturan yang diterapkan oleh operator *chat online* website Diskominfo dan LPSE Provinsi Kaltim dalam memberikan layanannya.

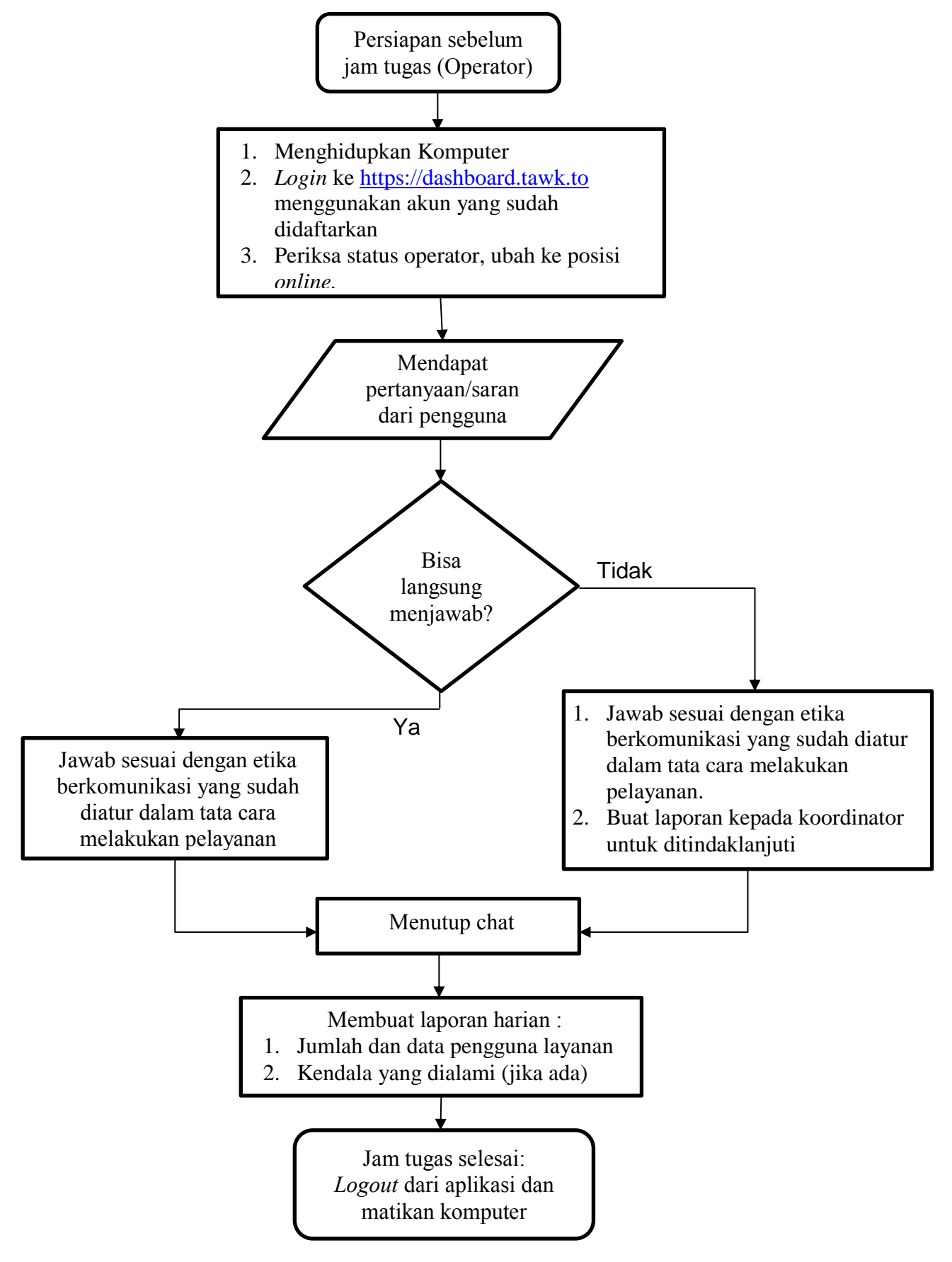

Diagram Alir Tugas Operator Layanan *Chat Online Website*

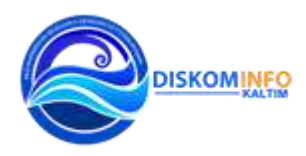

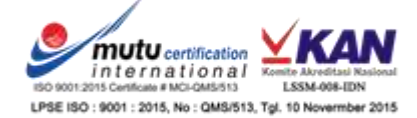

F. Jadwal

Jadwal petugas operator layanan *chat online* website disusun berdasarkan nama petugas (anggota) yang tercantum di dalam Surat Keputusan Kepala Dinas. Operator yang berhalangan hadir pada saat jadwal tugasnya, dapat melakukan pergantian hari (bertukar jadwal) dengan operator lainnya dengan syarat mendapatkan persetujuan dari ketua Tim Operator Chat Online.

#### **JADWAL PETUGAS OPERATOR LAYANAN** *CHAT ONLINE* **WEBSITE DINAS KOMUNIKASI DAN INFORMATIKA PROVINSI KALIMANTAN TIMUR TAHUN 2018**

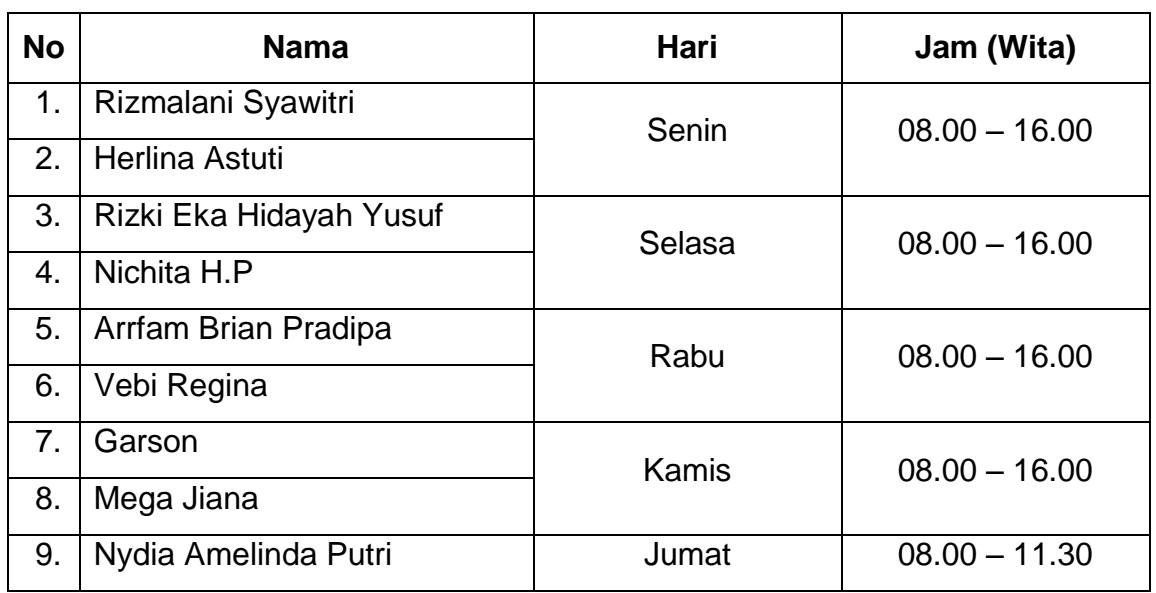

Tabel 1. Jadwal Petugas Operator chat online website Diskominfo Kaltim

#### **JADWAL PETUGAS OPERATOR LAYANAN** *CHAT ONLINE* **WEBSITE LAYANAN PENGADAAN SECARA ELEKTRONIK PROVINSI KALIMANTAN TIMUR TAHUN 2018**

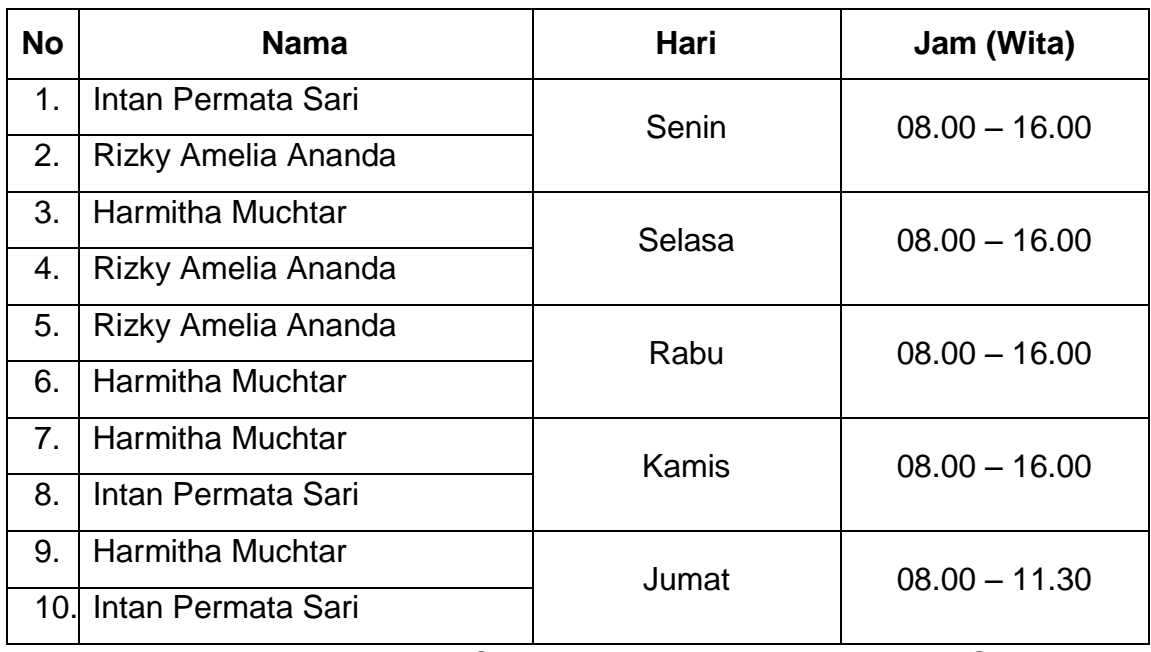

Tabel 2. Jadwal Petugas Operator chat online website LPSE Kaltim

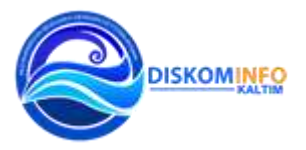

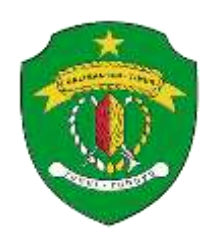

# **PEMERINTAH PROVINSI KALIMANTAN TIMUR DINAS KOMUNIKASI DAN INFORMATIKA**

Jalan Basuki Rahmat No. 41 Telp. (0541) 731963, Fax. (0541) 731963, Samarinda 75117 **Website**: http://diskominfo.kaltimprov.go.id e-Mail: diskominfo@kaltimprov.go.id

LAMPIRAN III : KEPUTUSAN KEPALA DINAS KOMUNIKASI DAN INFORMATIKA PROVINSI KALIMANTAN TIMUR NOMOR : 060.1/ /III/Diskominfo tanggal 16 Agustus 2018 TENTANG **PEMBENTUKAN TIM OPERATOR LAYANAN** *CHAT ONLINE* **WEBSITE DINAS KOMUNIKASI DAN INFORMATIKA DAN LPSE PROVINSI KALIMANTAN TIMUR TAHUN 2018.**

#### **TUTORIAL OPERATOR PENGGUNA** *CHAT ONLINE WEBSITE* **DISKOMINFO DAN LPSE PROVINSI KALIMANTAN TIMUR**

1. Buka browser dan ketikkan alamat "tawk.to" kemudian tekan *enter*

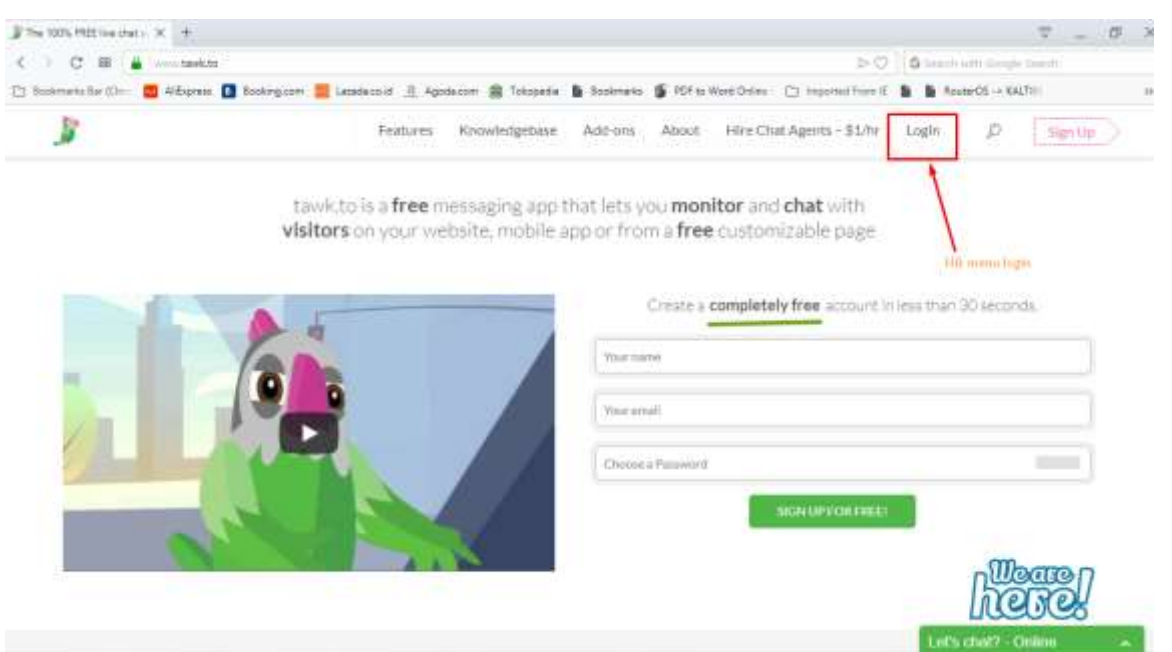

2. Klik menu login di pojok kanan atas seperti gambar di atas

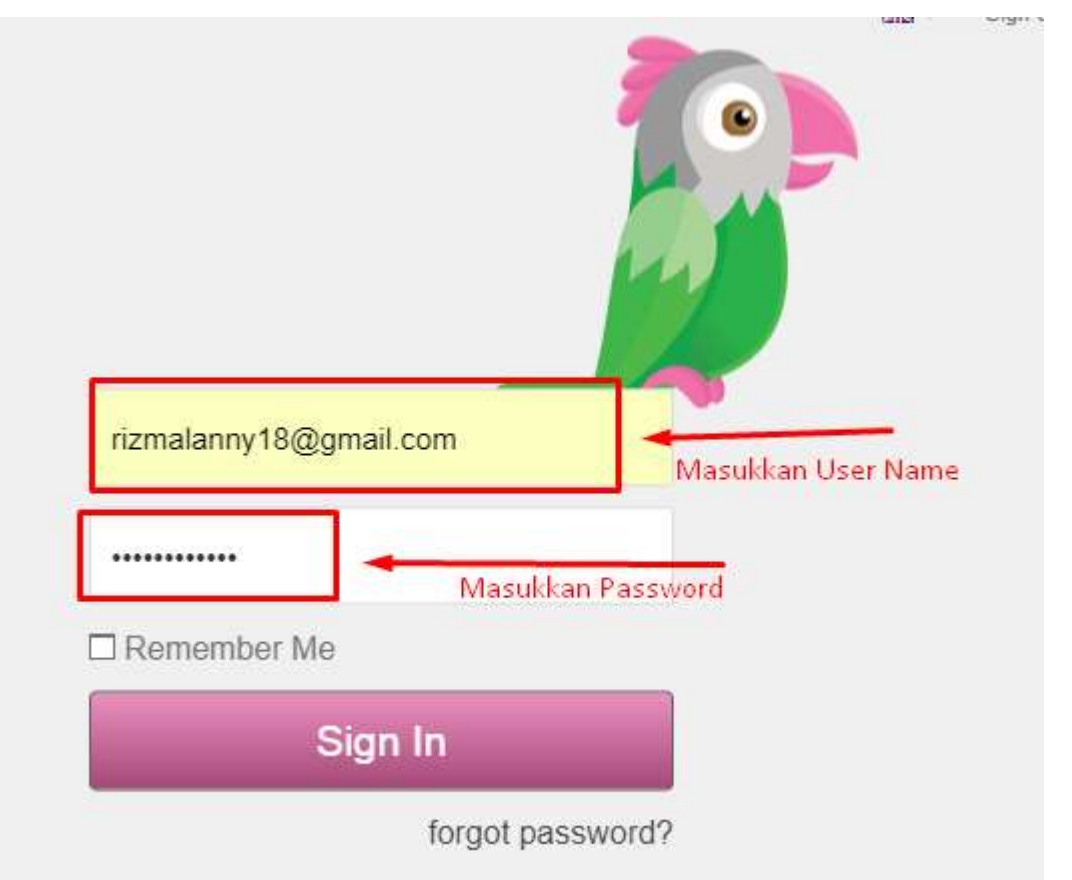

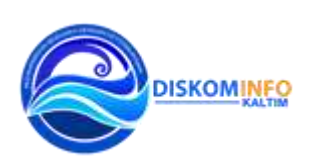

*Membangun Bersama Dengan Keterbukaan*

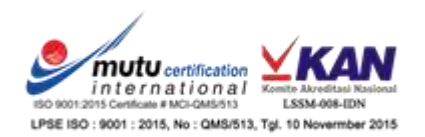

3. Masukkan username dan password sesuai dengan akun yang sudah didaftarkan oleh admin web, kemudian klik *Sign In*

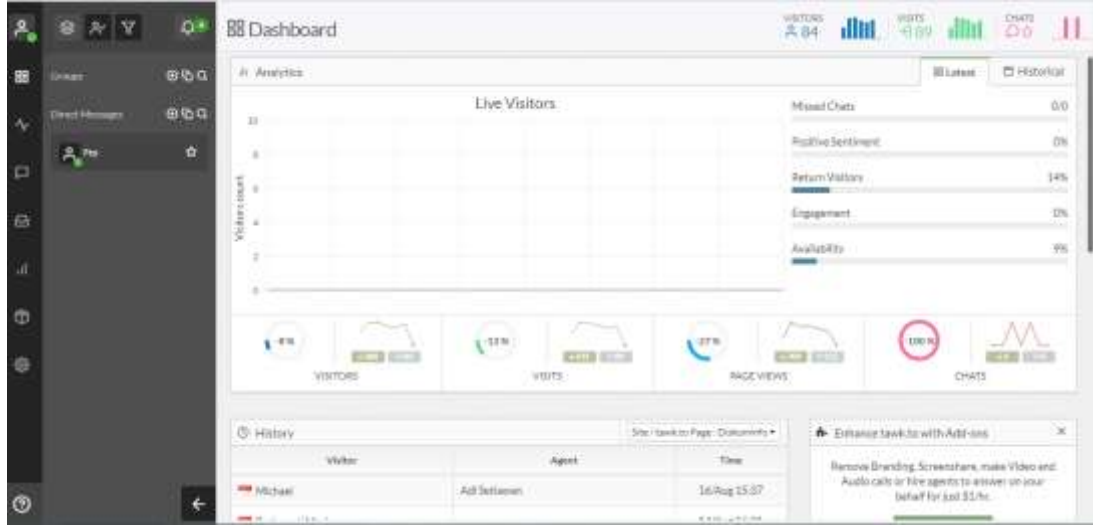

- 4. Setelah berhasil login, menu di atas akan tampil pada halaman browser.
- 5. Arahkan mouse pada menu *My Profile* yang terletak di pojok kiri atas halaman browser :

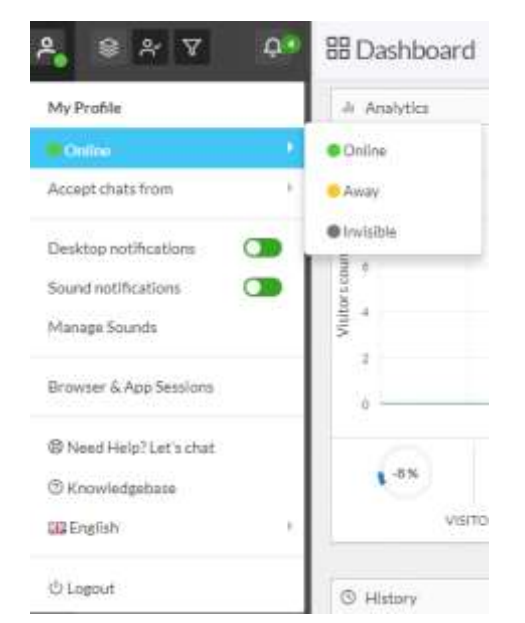

- 6. Seting status menjadi *online* jika sebelumnya posisi belum *online,* jika sudah pada posisi *online,* biarkan saja.
- 7. Posisi menu secara *default* berada pada menu *dashboard* :

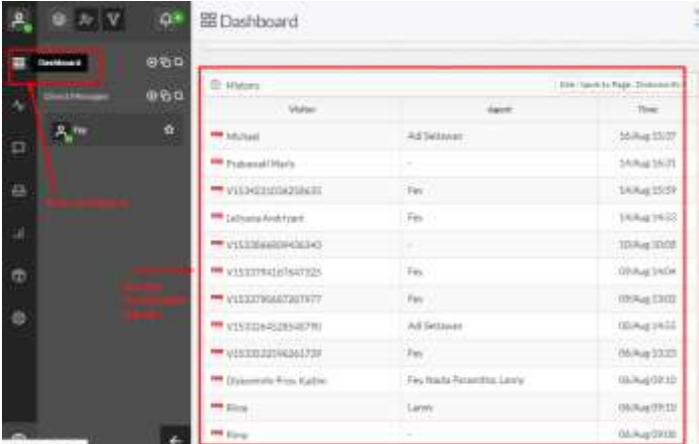

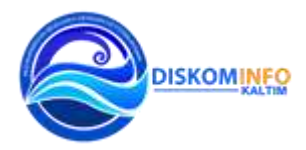

*Membangun Bersama Dengan Keterbukaan*

- 8. Scroll menu *dashboard* ke bawah dan akan terlihat tabel daftar percakapan secara online yang sudah dilakukan.
- 9. Menu selanjutnya adalah *monitoring* :

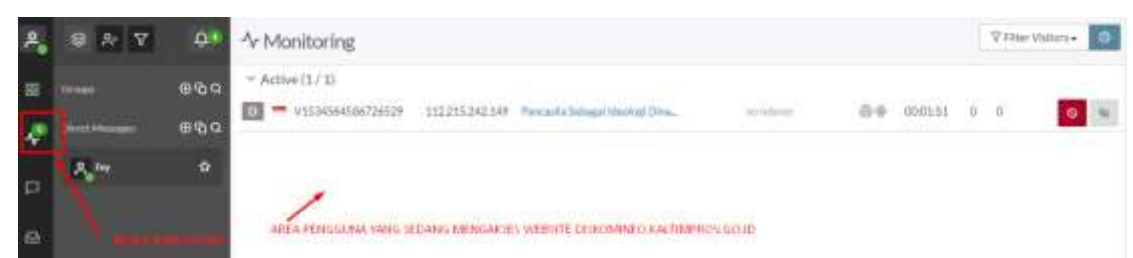

- 10.Dapat dilihat user/pengguna yang sedang membuka/mengakses halaman website diskominfo.kaltimprov.go.id atau lpse.kaltimprov.go.id pada area sebelah kanan seperti yang tampak di gambar.
- 11.Menu selanjutnya adalah *active chat* :

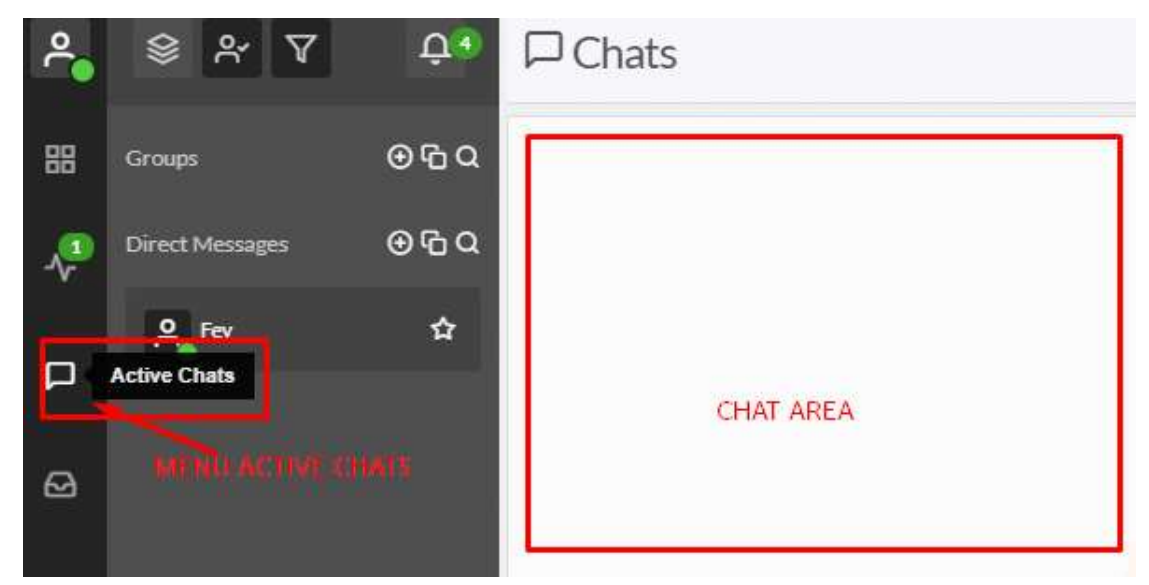

12.Jika terdapat percakapan maka di area chat sebelah kanan akan terlihat percakapan yang dilakukan oleh pengguna.

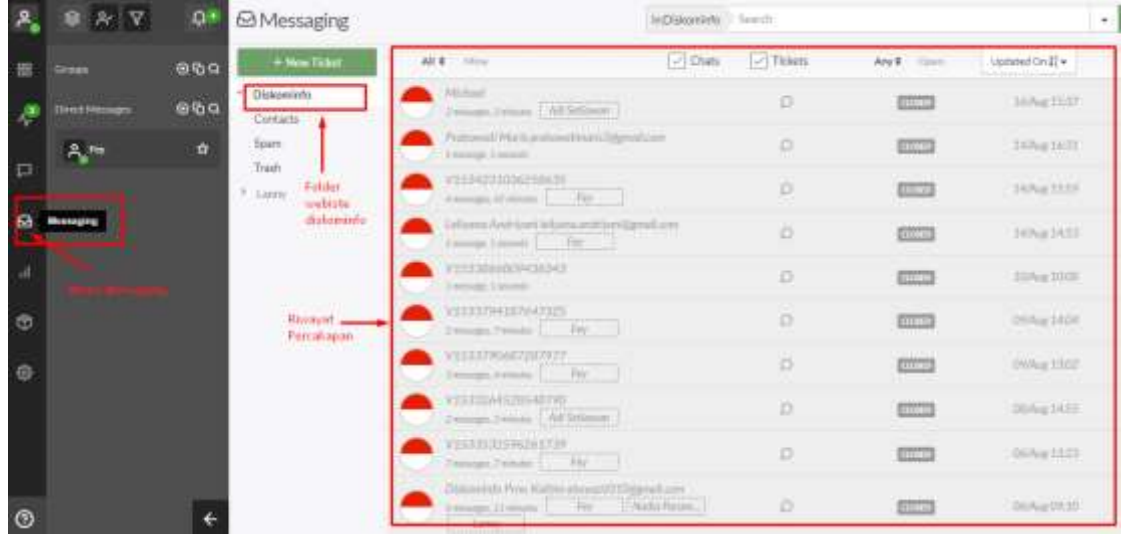

13.Menu selanjutnya adalah menu *Messaging,* seperti yang terlihat di atas.

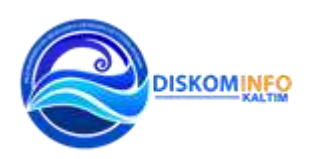

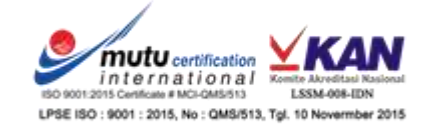

- 14.Menu ini menampilkan semua riwayat percakapan yang sedang atau sudah selesai dilakukan. Jika status percakapan adalah *closed* maka percakapan tersebut sudah diakhiri, jika statusnya masih *open* maka percakapan tersebut belum diakhiri sesinya. Untuk mengakhiri sesi percakapan pilih menu *close* di dalam chat yang masih status *open.*
- 15.Kemudian menu *monitoring* :

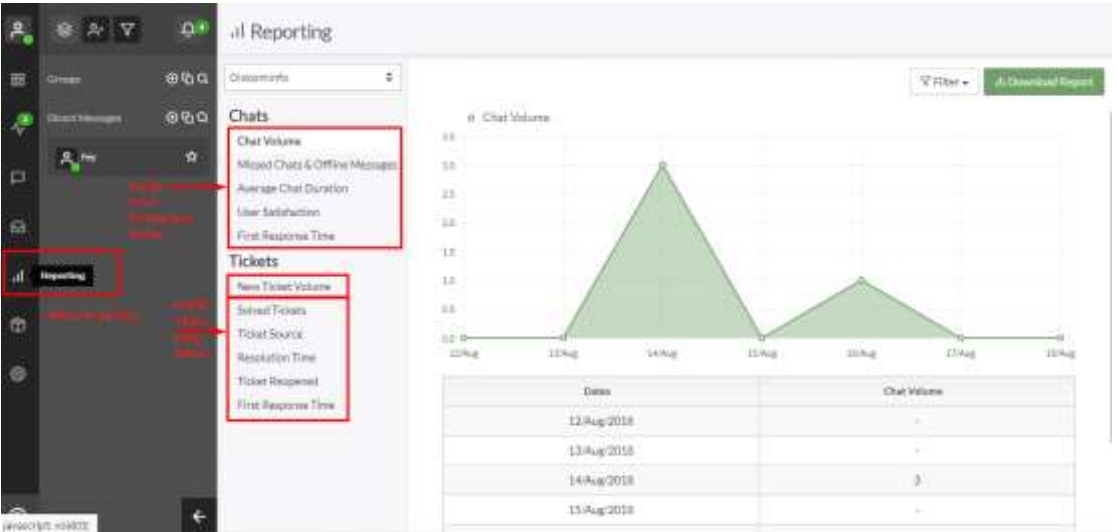

16.Menu ini berisi grafik dari percakapan online dan ticket yang dibuat oleh operator. Percakapan adalah chat online yang sudah selesai dilakukan sedangkan ticket berfungsi untuk penyelesaian masalah yang tidak dapat dilakukan secara langsung oleh operator.

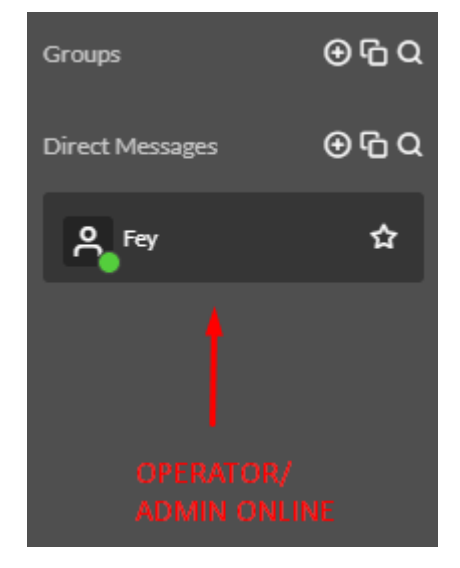

- 17.Di bawah menu Direct Messages terdapat daftar operator/admin yang sedang online. Untuk memulai percakapan dapat langsung melakukan *double click* pada id yang dipilih.
- 18.Percakapan/ pesan yang diberikan oleh pengguna diluar jam kerja yang sudah ditetapkan akan masuk ke dalam menu messaging

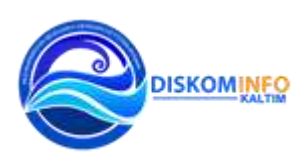

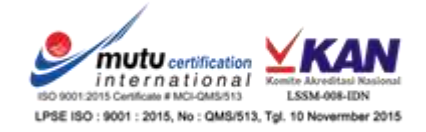

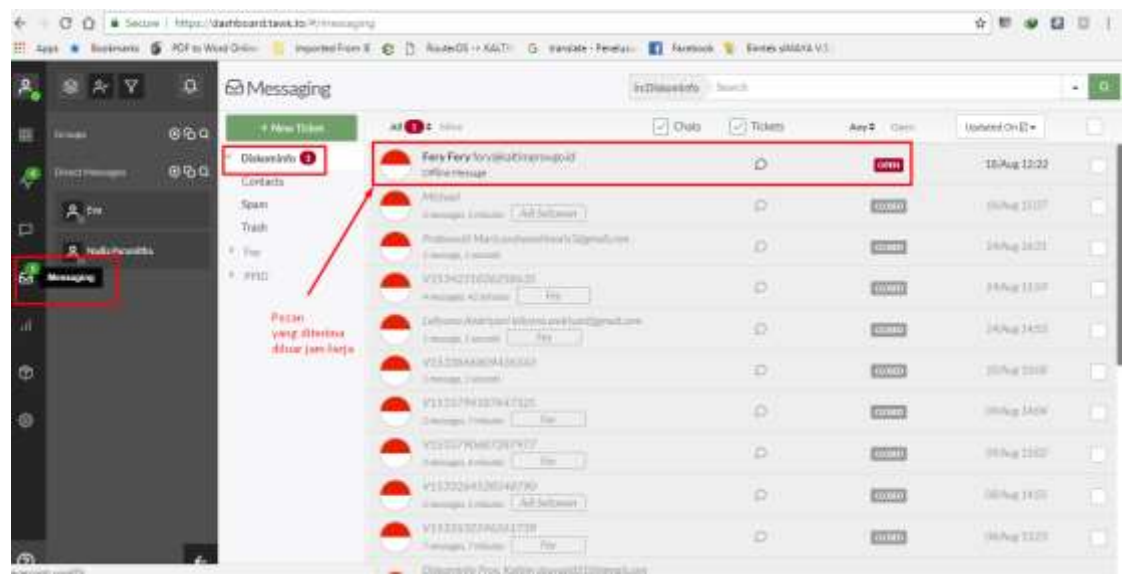

19.Untuk melihat isi pesan dan memberikan komentar silahkan klik di pesan yang masih dalam status *open.* Pesan yang masuk hanya dapat ditutup atau dikonversi menjadi tiket, tidak dapat diberikan komentar secara langsung karena pengguna sudah tidak aktif lagi.

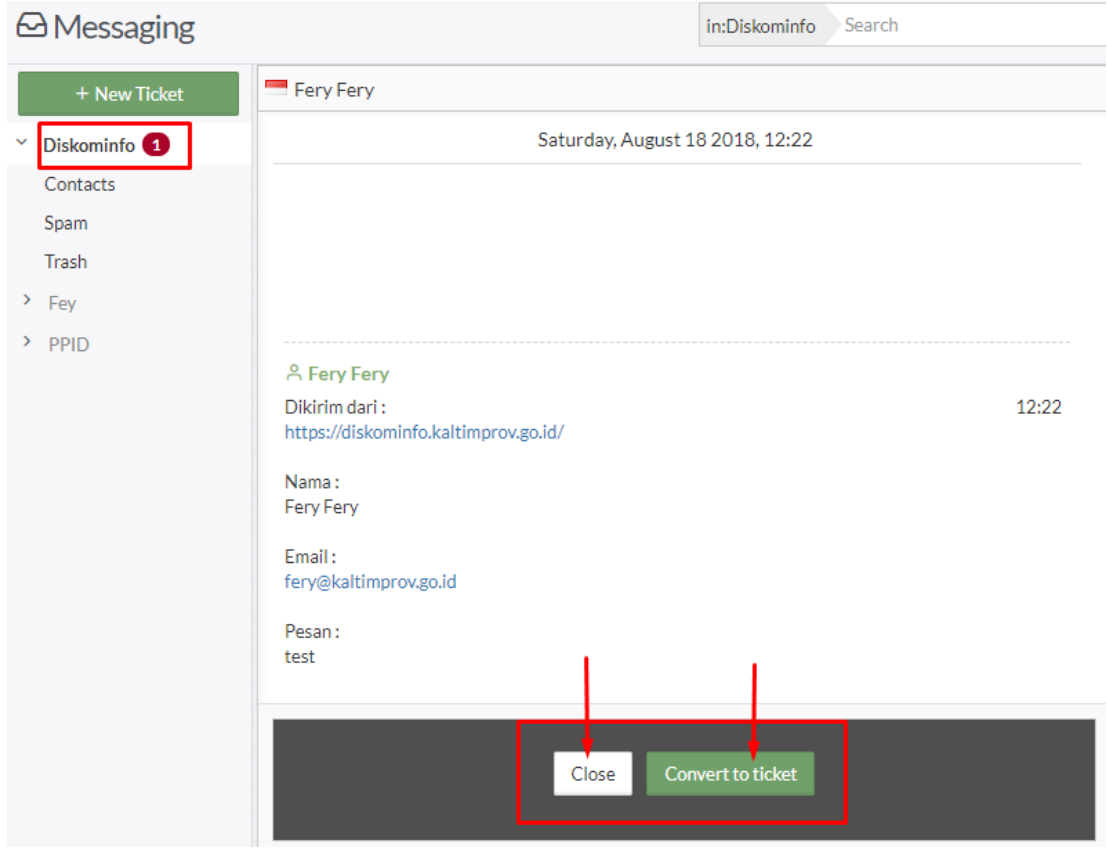

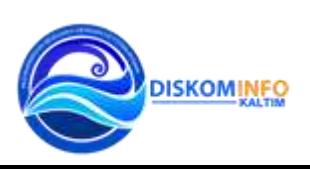

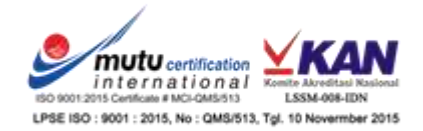

20.Ketika pengguna melakukan *chat online*, alaram pada aplikasi akan berbunyi dan tampil pesan dipojok kiri atas menu percakapan.

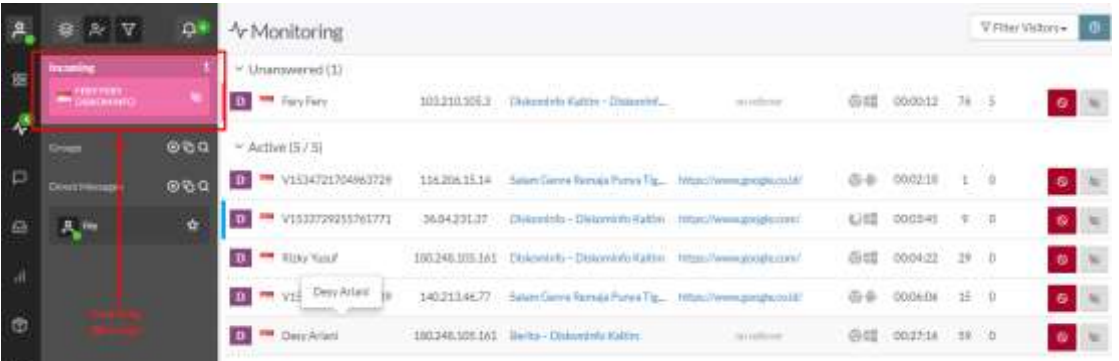

21.Untuk melihat dan masuk dalam percakapan klik pada tombol join.

Visitor navigated to Diskominfo Kaltim - Diskominfo Kaltim

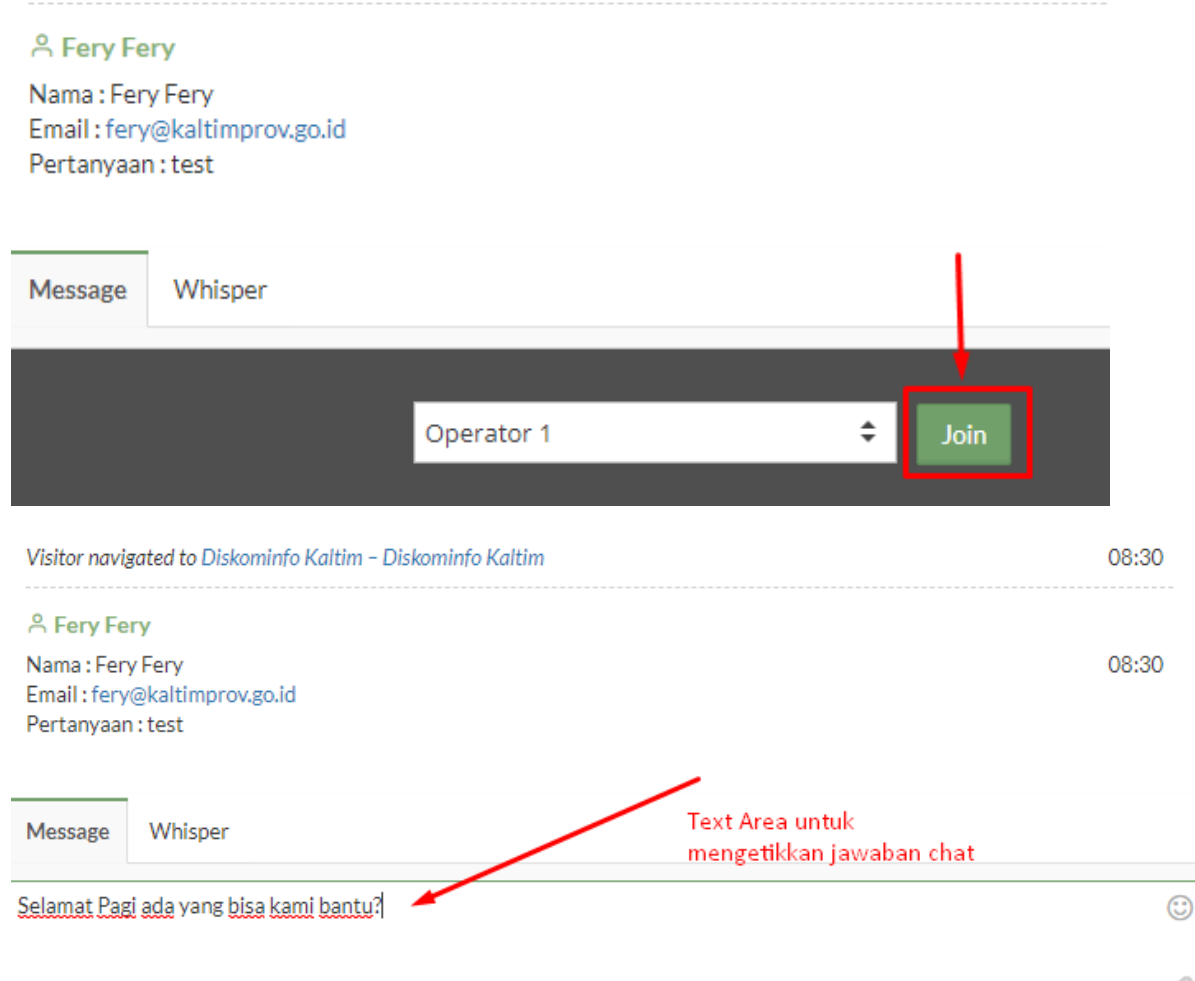

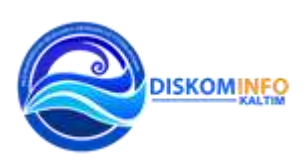

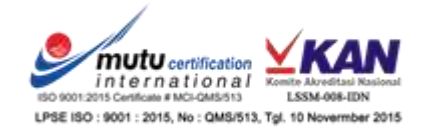

22.Layani pengguna sesuai dengan SOP yang sudah ditentukan dan ketika pengguna sudah meninggalkan percakapan, maka akan terlihat di menu.

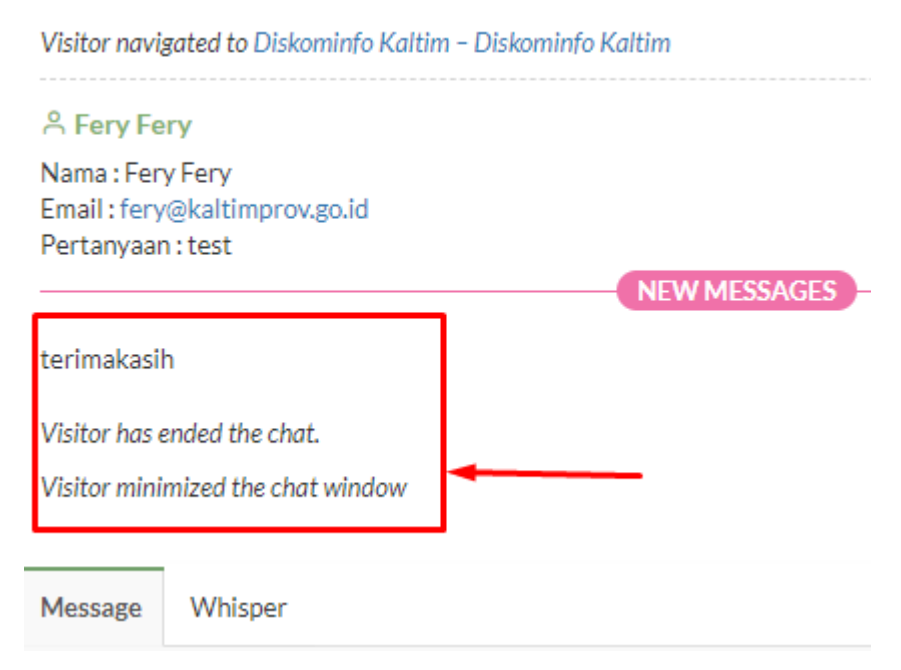

23.Untuk keluar dari layanan sebagai operator pilih menu logout.

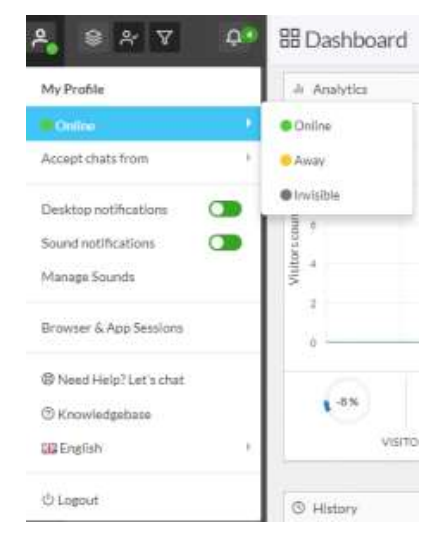

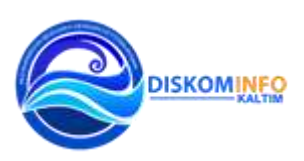

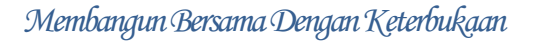

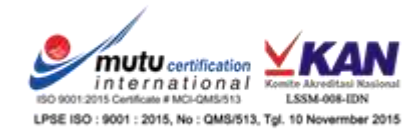